# CORRECTORES|CORRECTORS Avaluació DIGITAL (AvaL)

Manual d'usuari de l'aplicació informàtica de la prova d'avaluació DIGITAL en línia de sisè d'educació primària

> **[Accés a l'aplicació] [Correcció de proves] [Validació d'encàrrec]**

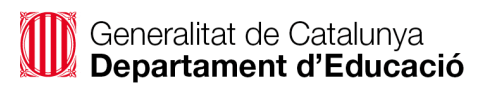

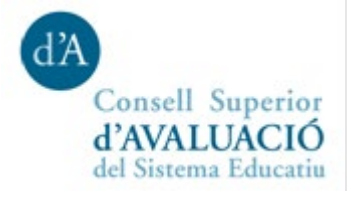

# Índex

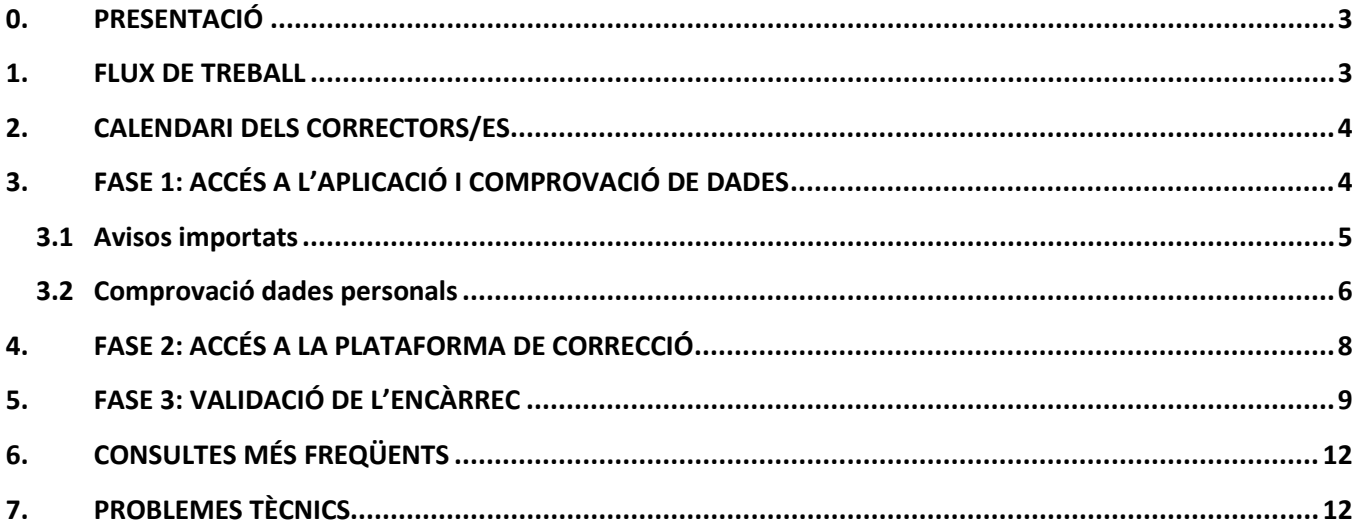

## <span id="page-2-0"></span>**0. PRESENTACIÓ**

Aquest manual conté les instruccions per a l'aplicació informàtica que els correctors i correctores designats heu d'utilitzar per a la correcció de les proves i la gestió del pagament.

Les tasques que els correctors/es designats heu de fer amb el suport d'aquesta aplicació informàtica són:

- **Comprovar el correcte accés a l'aplicació informàtica i que les dades personals siguin correctes**. En el cas dels correctors de centres privats, heu d'afegir les dades bancàries per al pagament de minutes.
- Baixar el manual de l'aplicació informàtica i els **criteris de correcció** de les proves.
- **Correcció de la part oberta de les proves**, mitjançant una aplicació web que incorpora ajudes i funcionalitats que faciliten la tasca de correcció i milloren la productivitat.
- **Procedir a l'acceptació administrativa de l'encàrrec i validació del número de quaderns assignats.** Per simplificar els tràmits administratius i accelerar el cobrament de minutes en aquesta edició es farà l'acceptació i validació en la mateixa aplicació informàtica.

<span id="page-2-1"></span>**IMPORTANT: Trobareu informació addicional a l'adreça<http://consaval.cat/correctorsA6Pd>**

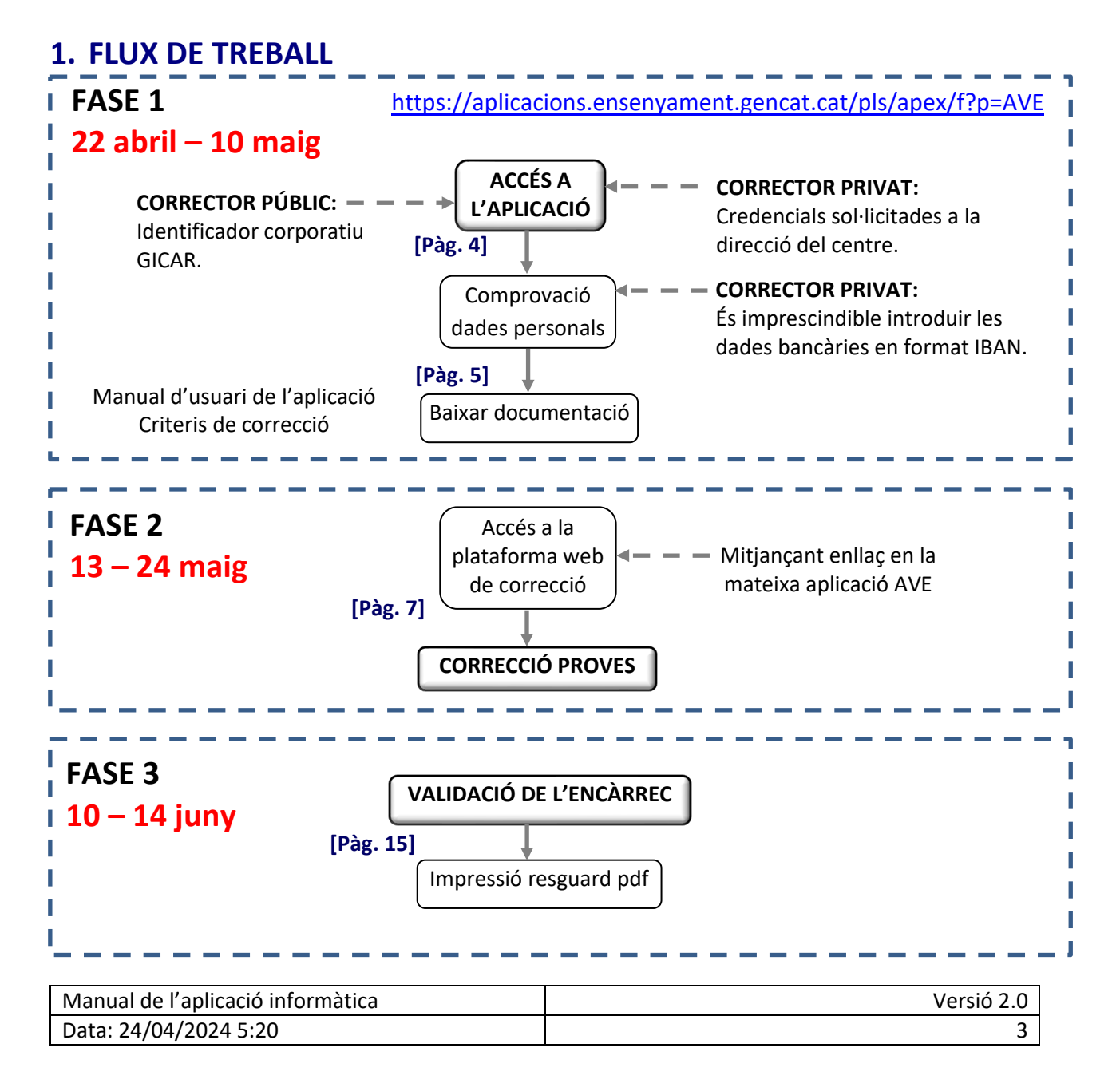

## <span id="page-3-0"></span>**2. CALENDARI DELS CORRECTORS/ES**

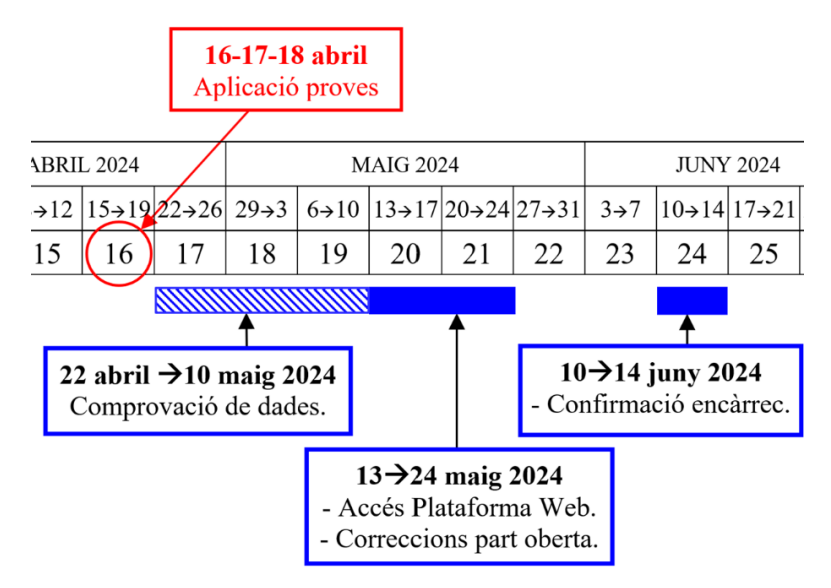

## <span id="page-3-1"></span>**3. FASE 1: ACCÉS A L'APLICACIÓ I COMPROVACIÓ DE DADES**

Aquesta primera fase s'obre després de l'aplicació de les proves, el **22 d'abril de 2024.** Per poder accedir a l'aplicació, heu d'anar a l'adreça:

<https://aplicacions.ensenyament.gencat.cat/pls/apex/f?p=AVE>

Introduïu el vostre identificador d'usuari i la contrasenya que utilitzeu per al directori corporatiu GICAR (ATRI).

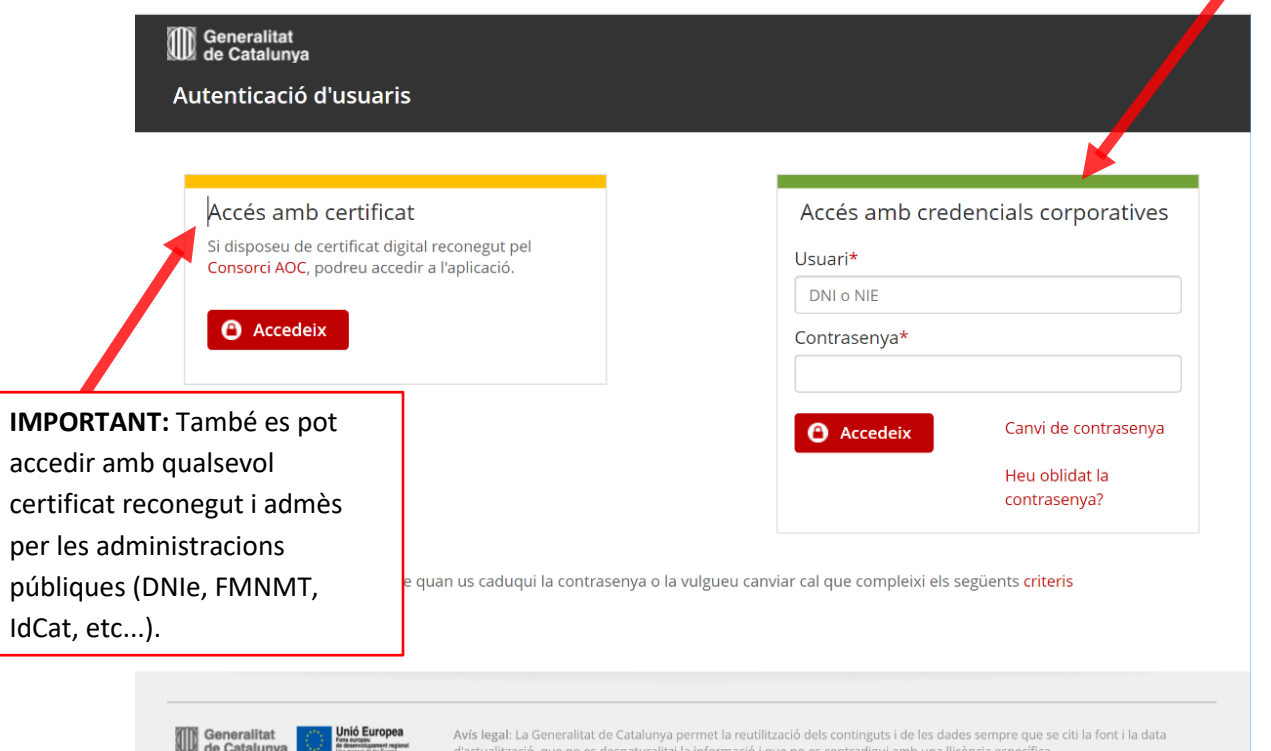

Els correctors de centres privats, si no disposen de cap certificat reconegut, han de demanar les seves claus d'accés a la direcció del seu centre, que les tramitarà mitjançant l'aplicació GUAC (Gestió d'usuaris d'altres centres).

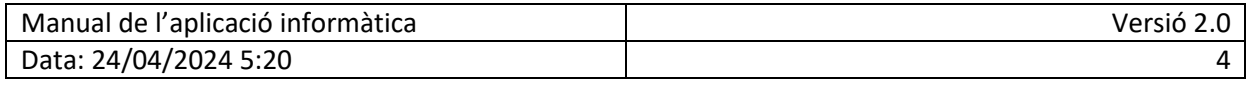

### <span id="page-4-0"></span>**3.1 Avisos importats**

A la pantalla d'**avisos importants** es troben les informacions d'última hora. Aquí trobareu la documentació necessària i podeu baixar els **criteris de correcció.** Llegiu-los atentament.

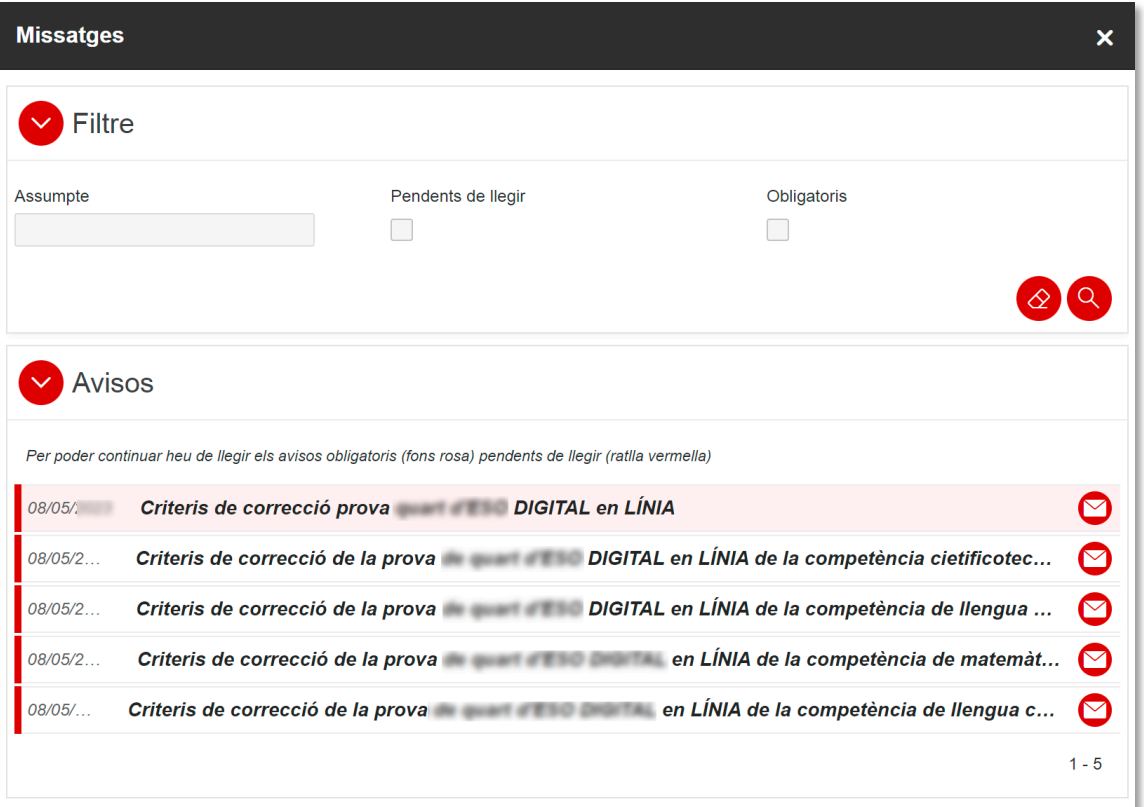

Al clicar en cada missatge s'obre el seu contingut:

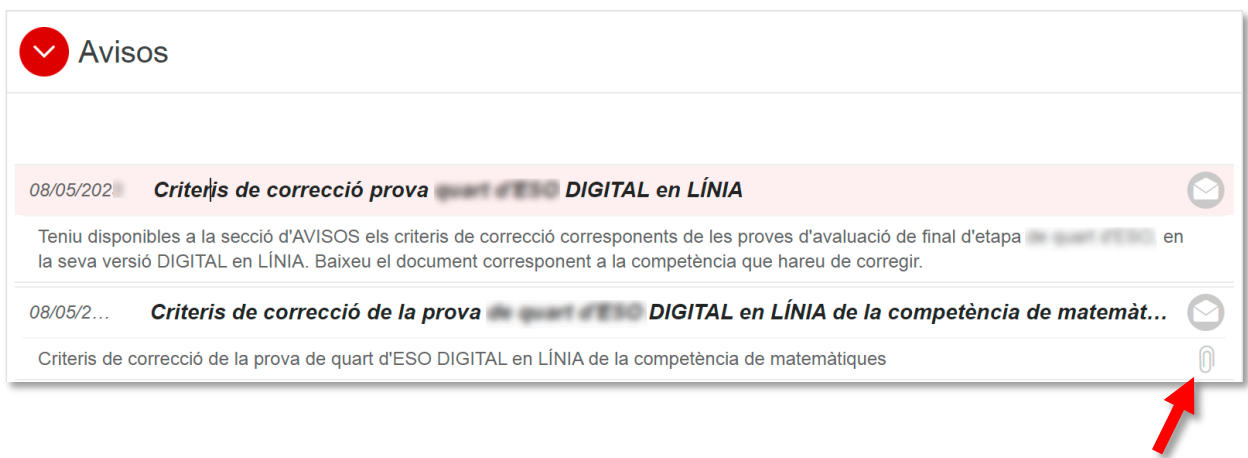

En el cas de missatge amb arxius associats, per exemple el document de criteris de correcció, **cal clicar en la icona del clip** per poder-lo baixar.

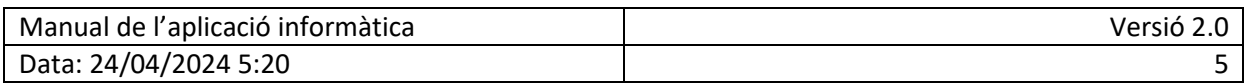

## <span id="page-5-0"></span>**3.2 Comprovació dades personals**

En aquesta fase 1 el menú principal **té només una opció**: Les dades dels correctors/es.

(Podreu tornar a accedir en qualsevol moment als avisos i als documents clicant la icona del sobre.)

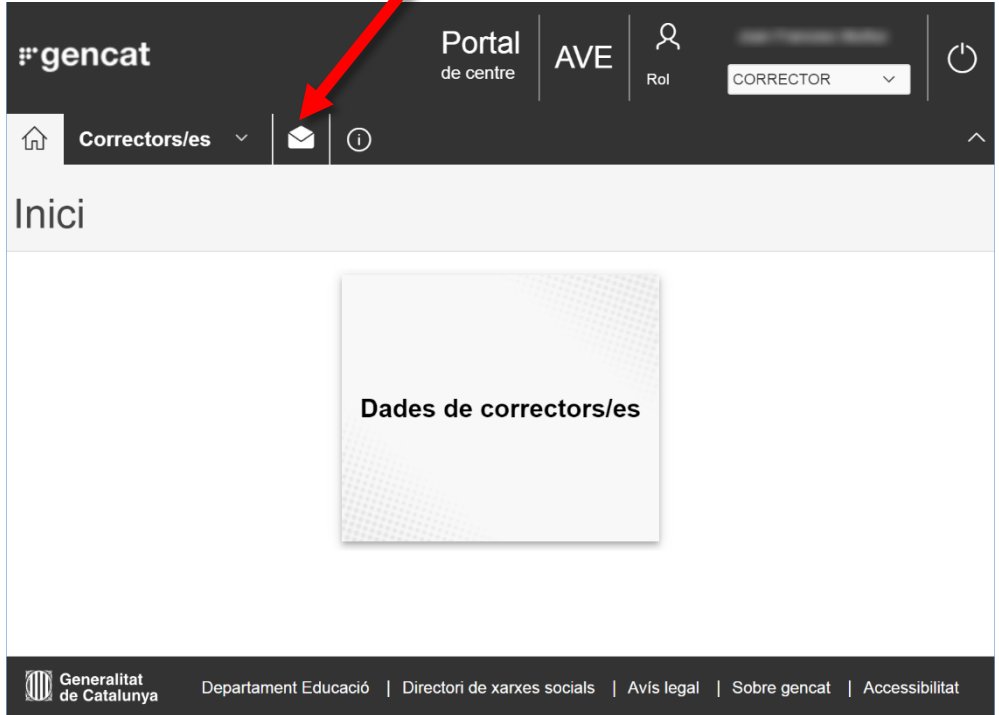

Clicant l'opció de "Dades de correctors/es" apareix la pantalla següent, on s'ha de marcar la icona d'edició:

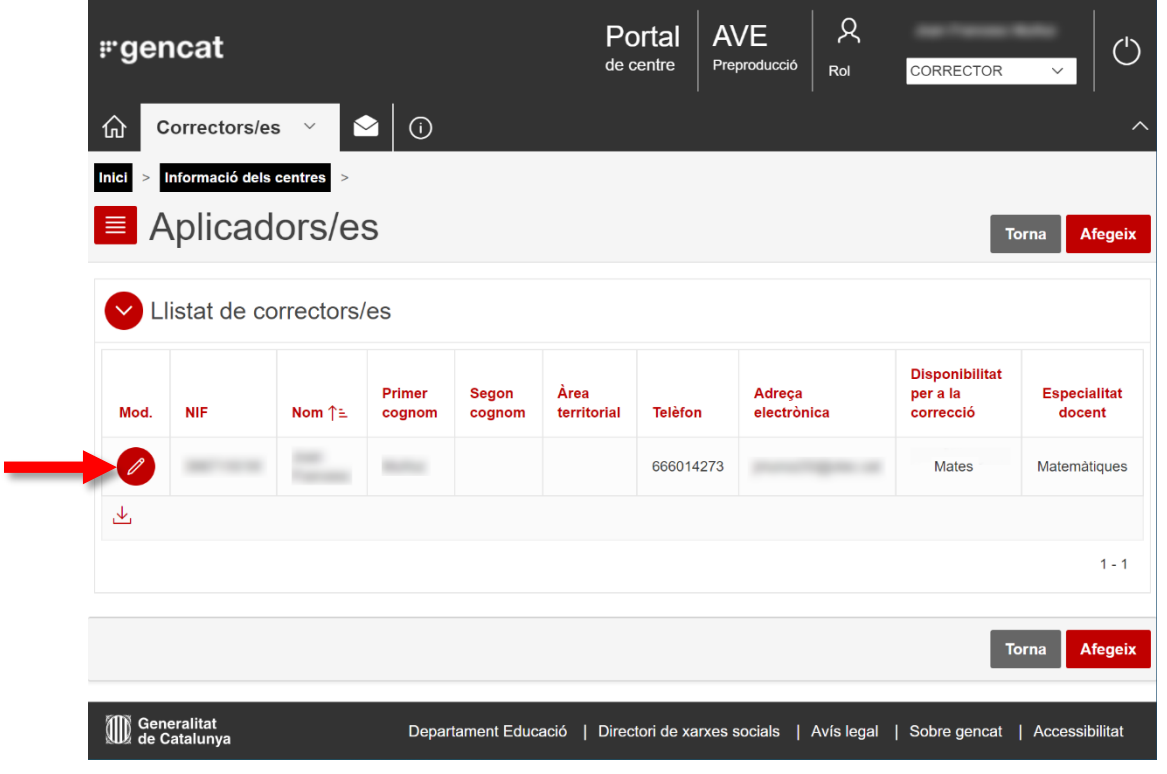

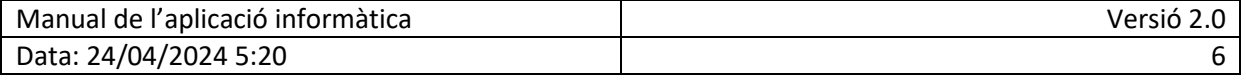

D'aquesta manera s'accedeix a la pantalla de detall del corrector. Cal comprovar que totes les dades personals siguin correctes. En especial és molt important tenir en compte els aspectes següents:

- **Adreça de correu electrònic**. Cal comprovar l'adreça de correu electrònic ja que és el mitjà per rebre les diferents comunicacions del Consell.
- **Dades bancàries**. Només aquells correctors/es provinents de centres d'altres titularitats tindran habilitades les caselles de les dades bancàries. Cal introduir el **codi bancari internacional IBAN** que consta de 4 caràcters inicials (el codi de país ES més dos dígits de control) i a continuació els 20 dígits del compte corrent. Exemple: ES2114650100722030876293 (S'ha d'introduir tot junt, sense espais)

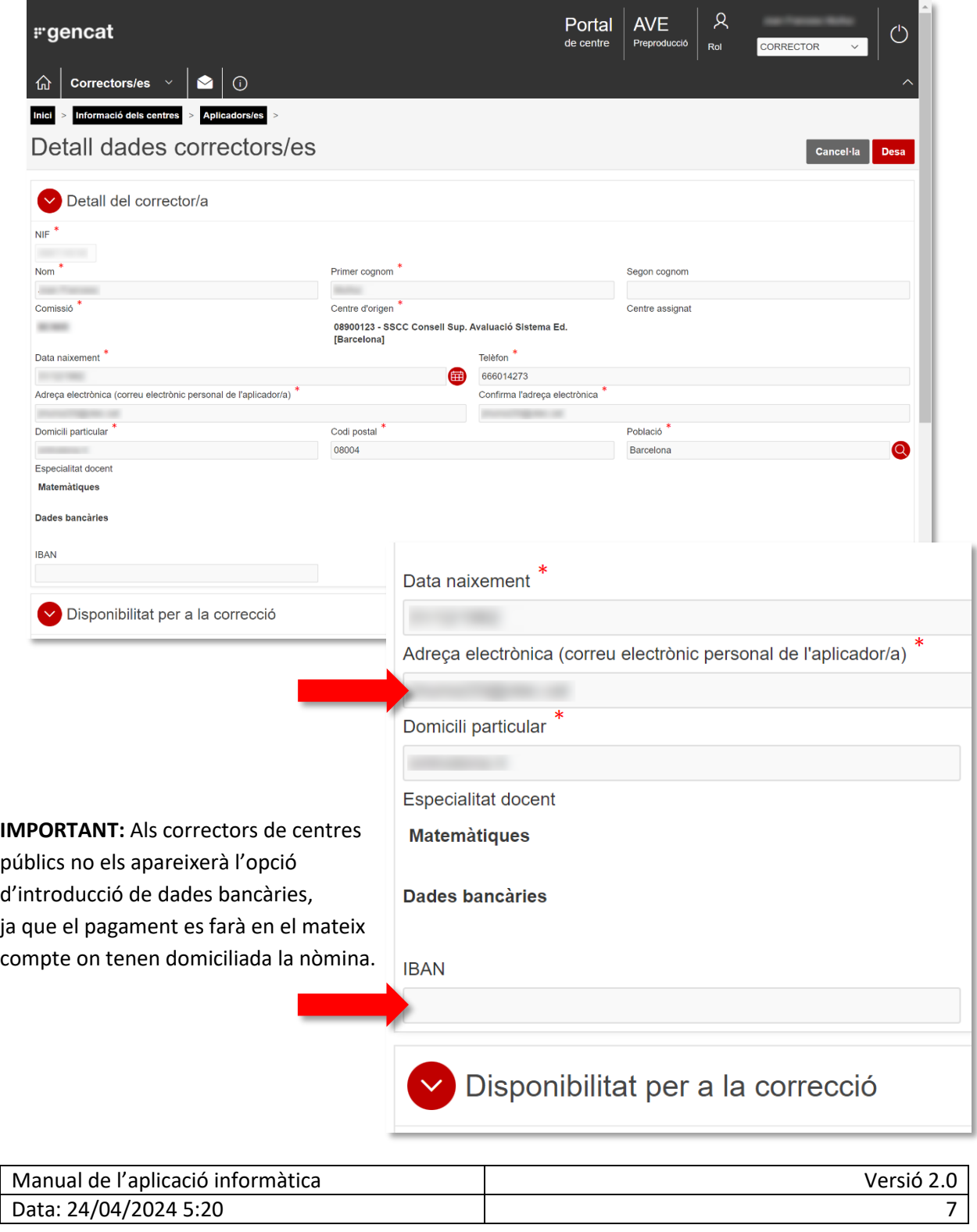

## <span id="page-7-0"></span>**4. FASE 2: ACCÉS A LA PLATAFORMA DE CORRECCIÓ**

Aquesta segona fase correspon a la correcció de les proves i s'inicia el **13 de maig de 2024**. La correcció ha d'estar finalitzada **abans del 24 de maig de 2024**.

S'accedeix des de la mateixa aplicació de gestió on apareixerà una nova opció: "Accés a la plataforma de correcció"

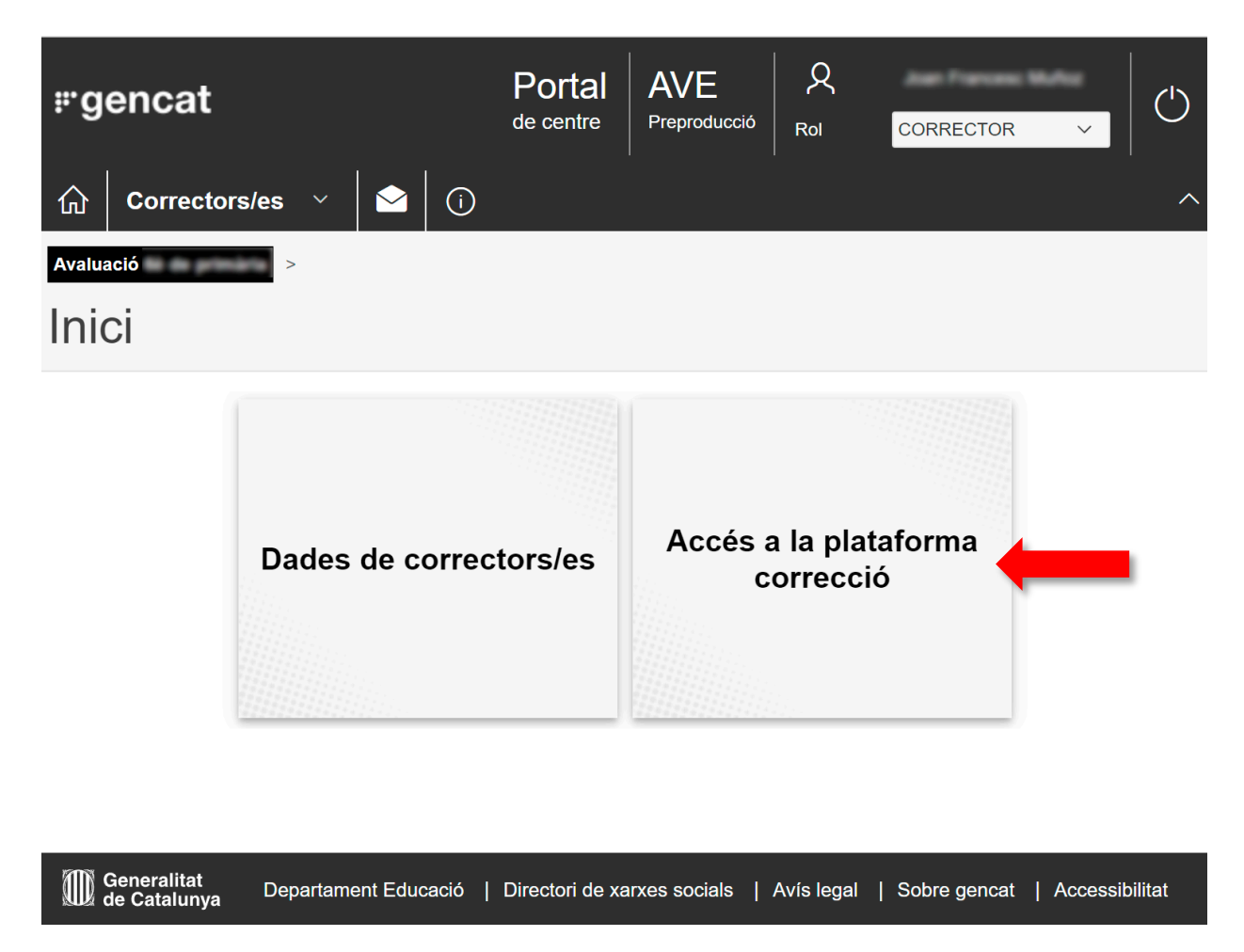

**IMPORTANT!** L'enllaç d'accés a la plataforma web externa de correcció té una validesa temporal de 10 minuts. Si no es fa servir aquest enllaç en aquesta finestra de temps caldrà sortir de l'aplicació i tornar a entrar per generar un nou enllaç vàlid.

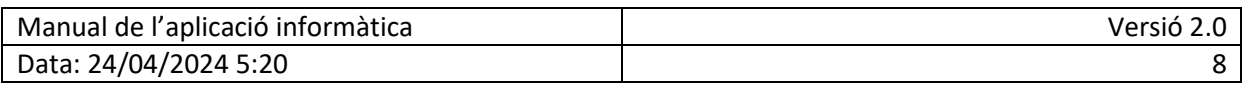

## <span id="page-8-0"></span>**5. FASE 3: VALIDACIÓ DE L'ENCÀRREC**

Aquesta darrera fase s'inicia el **10 de juny** i finalitza el **14 de juny de 2024**. L'objectiu és, una vegada finalitzada la correcció, fer la confirmació de la minuta i iniciar així el procediment administratiu.

En aquesta fase apareix una nova opció de menú que permet accedir a la validació de l'encàrrec:

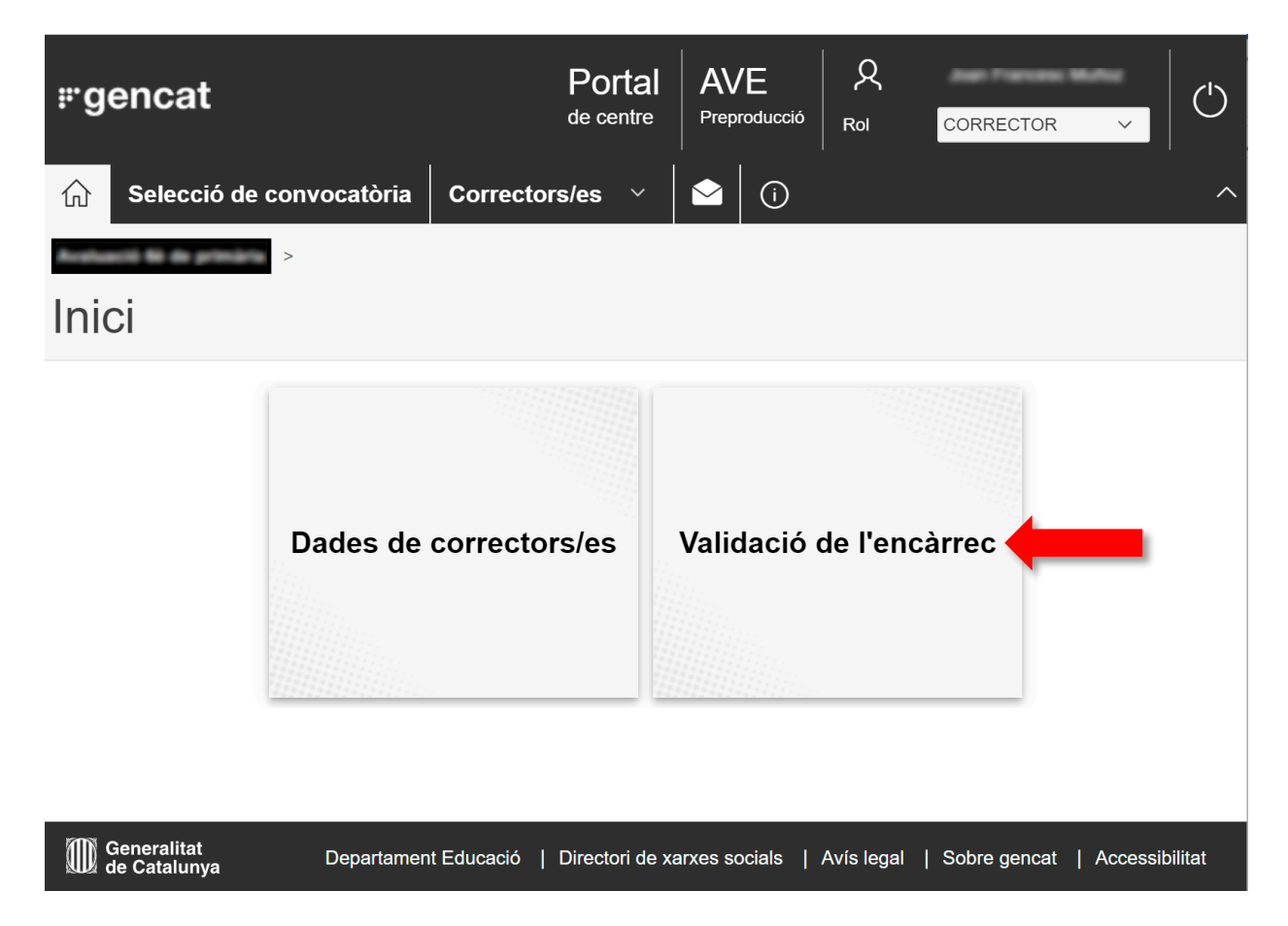

Aquesta acceptació i validació en la mateixa aplicació informàtica permetrà millorar molt la gestió administrativa al simplificar els tràmits, reduir els terminis i accelerar el cobrament de minutes.

L'opció "Validació de l'encàrrec" obre una pantalla d'informació semblant a la que mostrem a continuació:

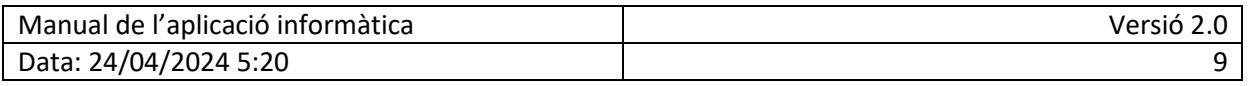

# $\equiv$  Validació de l'encàrrec

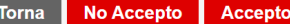

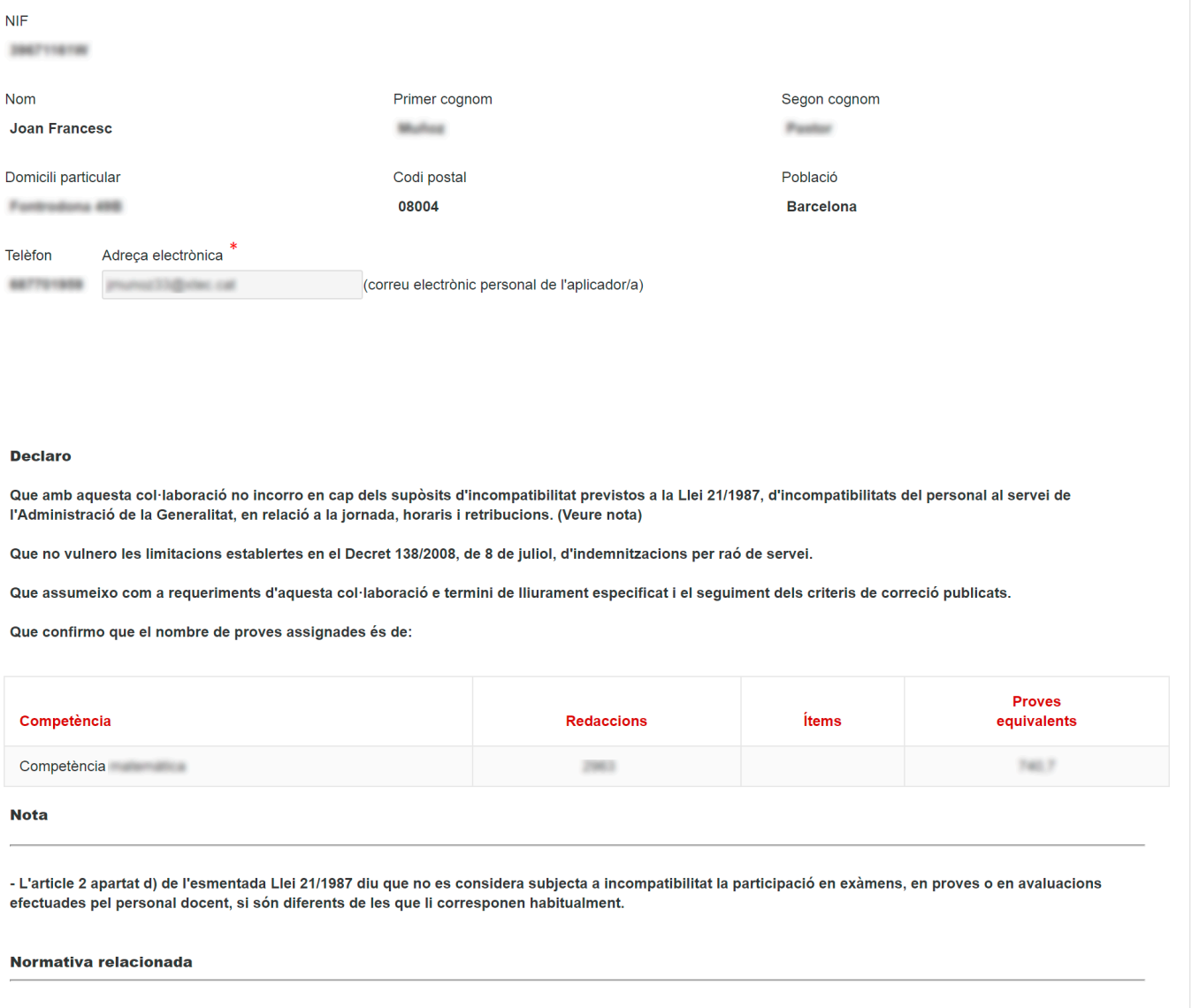

- Article 2, 4 i 5 de la Llei 21/1987, d'incompatibilitats del personal al servei de l'Administració de la Generalitat. - Article 22 i 26.1 del Decret 138/2008, de 8 de juliol, d'indemnitzacions per raó del servei.

S'ha de comprovar que les dades personals i el nombre de correccions siguin correctes.

Les opcions disponibles en aquest punt són:

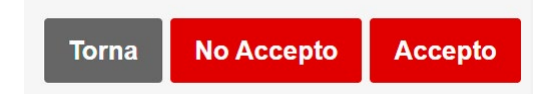

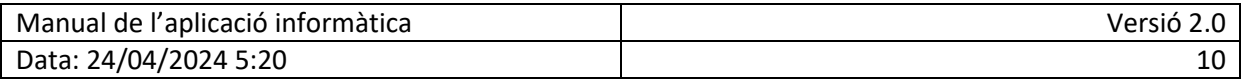

#### L'opció Torna retorna al menú principal sense fer cap validació. **Torna**

#### En el cas de no estar d'acord amb el nombre de proves corregides, es pot indicar **No Accepto** rebutjant l'acceptació. Sortirà el missatge següent i, en aquest cas, **no es podrà fer la**

**tramitació automatitzada de l'expedient** i caldrà fer-la manualment posant-se en contacte amb el correu de **[avaluacio\\_finaletapa\\_6p.educacio@gencat.cat](mailto:avaluacio_finaletapa_6p.educacio@gencat.cat)**

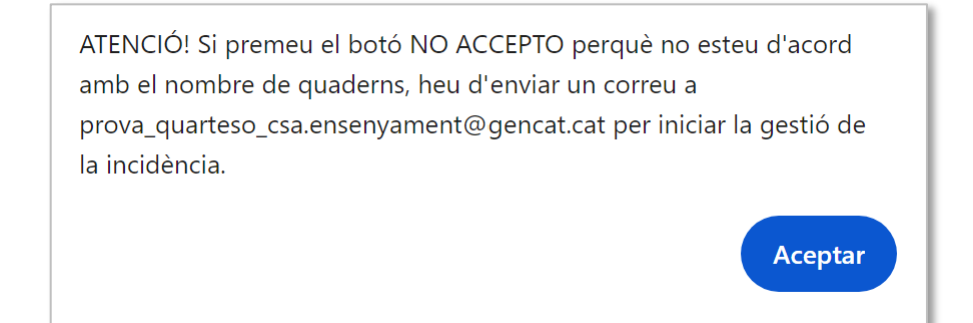

### **Accepto**

En el cas d'acceptació de l'encàrrec i del nombre de quaderns assignats sortirà el missatge següent:

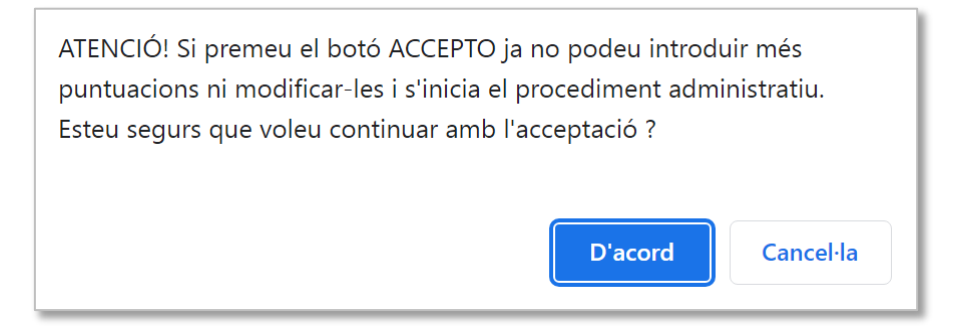

**Molt Important!:** Només accepteu si esteu d'acord amb les dades personals i el nombre de proves assignades.

En el moment de la confirmació de l'acceptació:

- Es registrarà l'usuari identificat i la data i l'hora de la validació com a justificant de validació.
- S'iniciarà el procediment administratiu amb el nombre de quaderns assignats.
- Apareixerà el document en format pdf corresponent a la validació i la minuta a gestionar, que l'usuari podrà descarregar i/o imprimir.

A partir d'aquest moment l'opció de validació de l'encàrrec **queda bloquejada** i només permetrà tornar a imprimir el document pdf

Finalment, per sortir de l'aplicació heu de tornar al menú principal i seleccionar l'opció Tanca la sessió, que hi ha a dalt, a la dreta.

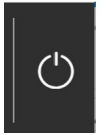

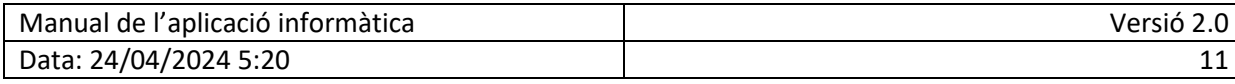

## <span id="page-11-0"></span>**6. CONSULTES MÉS FREQÜENTS**

### **Consulta**: Sóc corrector públic i no he rebut la meva clau d'accés.

**Resposta**: Els correctors públics poden accedir a l'aplicació amb les seves credencials corporatives GICAR (ATRI, correu PIM, S@RCAT).

#### **Consulta**: Sóc corrector privat i no disposo de clau d'accés.

**Resposta**: El correctors privats que no tinguin clau d'accés per a les aplicacions del Departament d'Ensenyament l'han de demanar a la direcció del seu centre, que farà la gestió mitjançant l'aplicació GUAC (Gestió d'usuaris d'altres centres).

### **Consulta**: En introduir l'adreça de l'aplicació surt un missatge estrany i no em deixa entrar.

**Resposta**: En entrar a la pàgina de l'aplicació, en alguns navegadors surt un missatge d'advertiment que informa que es tracta d'un lloc sense certificat de seguretat. Només cal acceptar el contingut d'aquest advertiment per entrar a l'aplicació.

## <span id="page-11-1"></span>**7. PROBLEMES TÈCNICS**

Per a consultes sobre l'accés a l'aplicació informàtica, problemes tècnics o de les llistes d'alumnat us podeu adreçar al **Servei d'Atenció a l'Usuari**, a l'adreça de correu [sau.tic@pautic.gencat.cat](mailto:sau.tic@pautic.gencat.cat) o bé al telèfon **900 82 82 82**

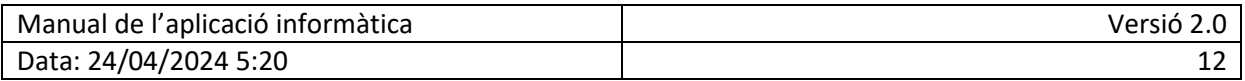